# **Process log page**

### **Summary**

The **Process log** page lets you view the progress of queued actions, cancel actions that are pending and purge process log history.

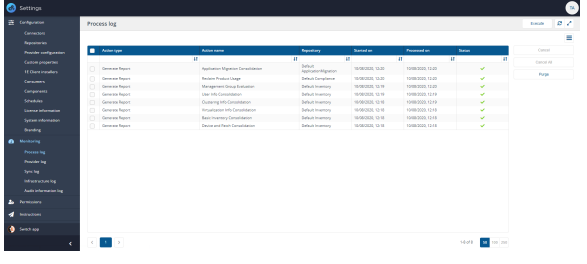

### The Process log table

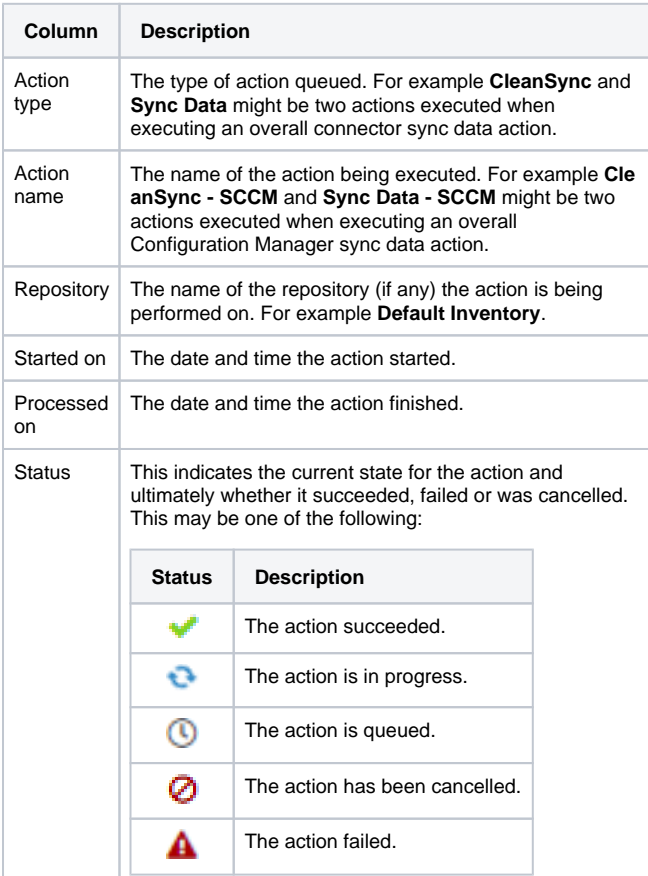

### Execute an action

 $\bigcap$ 

The **Execute** button allows you to *manually* run an action. To schedule an action, please refer to [Schedules page.](https://help.1e.com/display/TCN52/Schedules+page)

- 1. Click the **Execute** button.
- 2. In the **Execute action** popup subsequently displayed, use the **Re pository** menu to select the inventory repository you want to populate.
- 3. Once the repository has been selected you can then select the action to run. In the case of inventory repositories the actions will be restricted to inventory related actions. For a connector you will be looking for an action with the form **Sync Data - <connector name>**.

#### **On this page:**

- [The Process log table](https://help.1e.com/display/TCN52/Process+log+page#Processlogpage-TheProcesslogtable)
- [Execute an action](https://help.1e.com/display/TCN52/Process+log+page#Processlogpage-Executeanaction)
- [Cancelling actions](https://help.1e.com/display/TCN52/Process+log+page#Processlogpage-Cancellingactions)
- [Purge logs](https://help.1e.com/display/TCN52/Process+log+page#Processlogpage-Purgelogs)

4. For inventory syncs (where you sync a connector) you have additional options to check as shown in the example picture opposite:

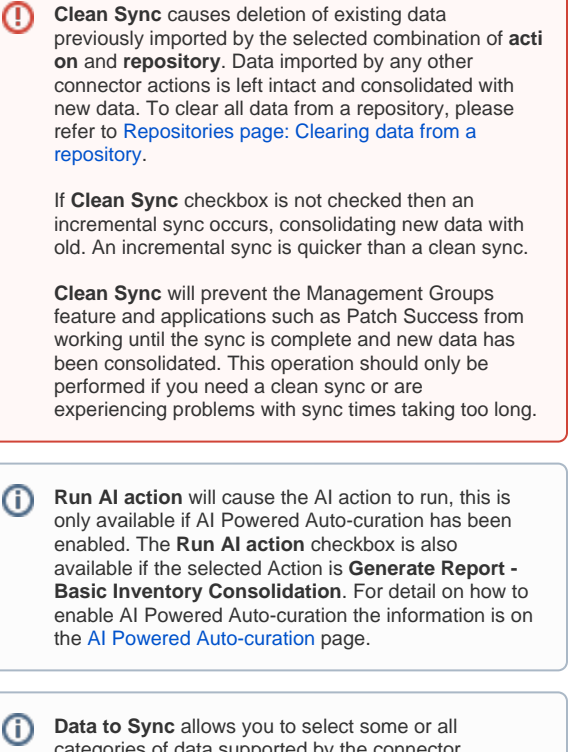

categories of data supported by the connector.

- 5. Click the **Execute** button in the **Execute action** popup to start the sync.
- 6. A popup appears momentarily informing you that the Sync has started and you can monitor progress in the **Process log**.
- 7. When the sync starts a number of actions are queued to be performed on the selected repository. To check the progress of the sync actions:
	- a. Navigate to the **MonitoringProcess log** page. b. Here you can see the sequence of actions that have been queued for the selected repository related to the **Sy nc Data** action selected.
	- c. When each action has finished running you'll see a check icon appear in the **Status** column if it succeeds or a failed icon  $\triangle$  if it fails.
- 8. Once all the actions have succeeded you can check the results. To do this:
	- a. Navigate to the **MonitoringSync log** page.
	- b. This displays the items that have been added to the selected repository as a result of running the sync.

**Execute action** 

### Repository

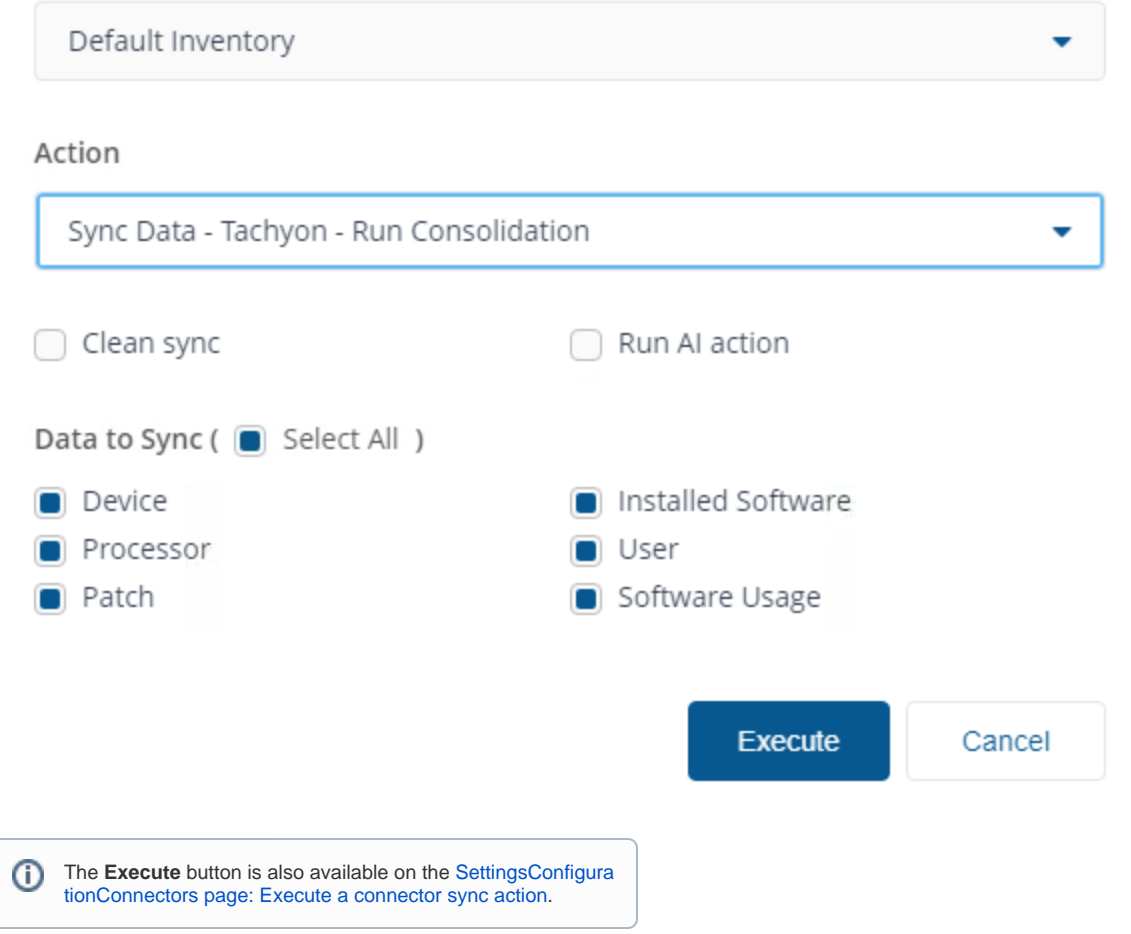

### Cancelling actions

You can use the **Cancel** button to cancel individual actions or the **Cancel All** button to cancel all running or stuck actions .

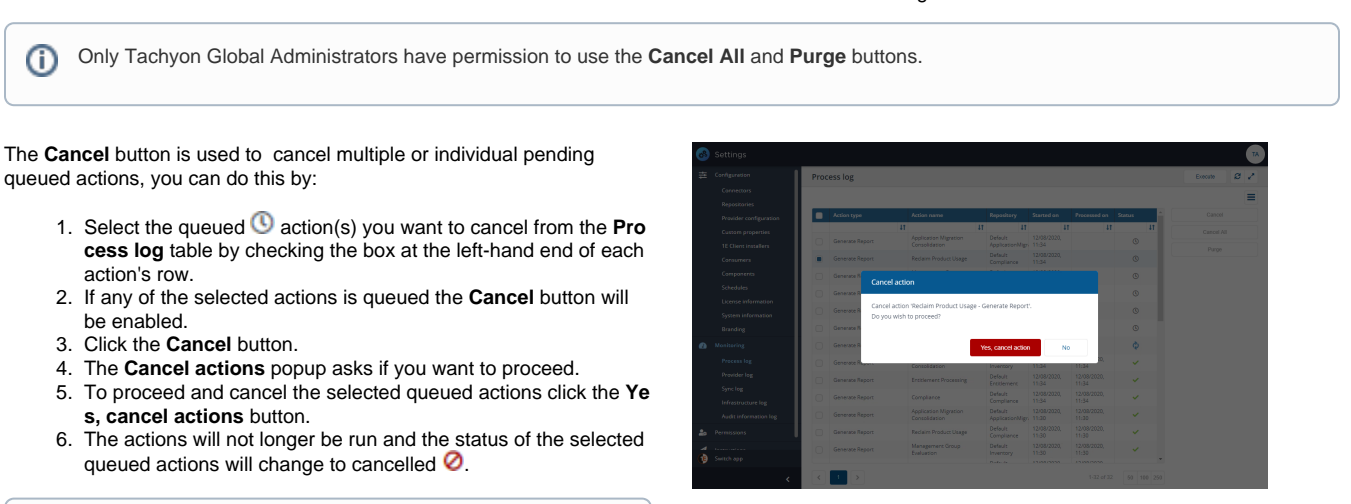

When one action is selected, all the dependent actions are O also cancelled.

The **Cancel All** button can be used to cancel all currently running or stuck actions. You do not need to select an individual action before doing this.

You'll see a warning message if **Cancel All** is clicked, then all actions will be cancelled.

> Come and Regio<br>Come and Regio<br>Come and Regio<br>Come and Regio<br>Come and Regio<br>Come and Regio For

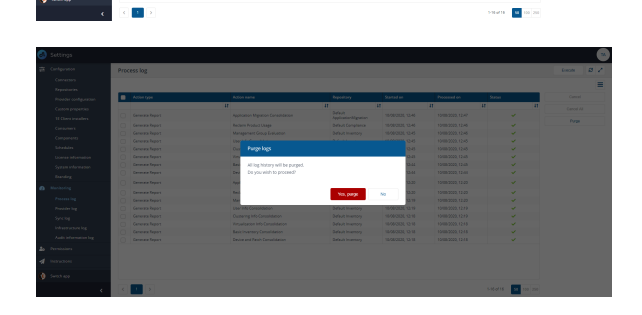

## Purge logs

You can purge the entire Process Log history by:

- 1. Clicking the **Purge** button.
- 2. The **Purge logs** popup asks if you want to proceed.
- 3. To proceed and purge the logs, click the **Yes, purge** button.
- 4. The Process log is then purged of all items.

If any **Action type** items are selected the **Purge** button will ⊕ be disabled.

⊕

Only Tachyon Global Administrators have permission to use the **Cancel All** and **Purge** buttons.

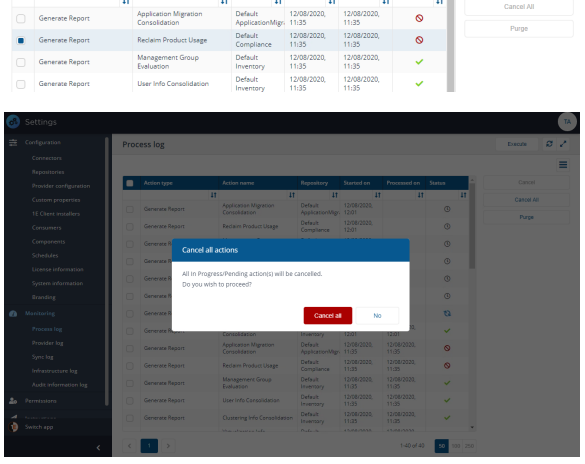

 $\frac{12/08}{11:35}$ 

 $\bullet$ 

 $\circ$ 

 $\circ$  $\circ$  $\circ$ 

Process log

-<br>Generate Repor

 $\bullet$  Generate Report

 $\begin{array}{|c|c|} \hline \textbf{a} & \textbf{k} \end{array}$ 

Execute  $\begin{bmatrix} \mathcal{O} & \mathcal{P} \end{bmatrix}$ 

-<br>Cancel Al

 $P_{\text{HIDA}}$ 

 $\equiv$ 

Ð

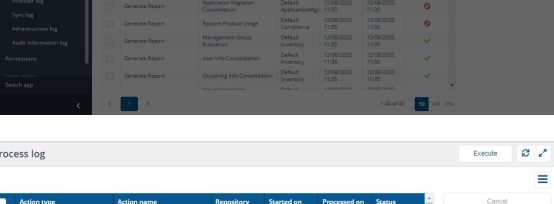

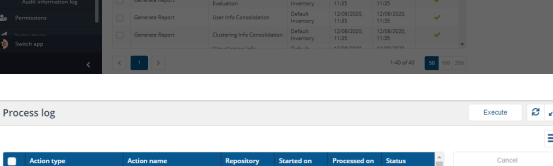